# ノートパソコンの電源オプション設定 Windows 8/7/Vista/XP

Windows 8/7/Vista/XPを搭載するノートパソコンにUSBオーディオを接続して音楽を再生 (特にハイレゾ音源) したとき、ノイズが混入したり動作が不安定となる場合があります。 このような場合、OS設定の一つである電源オプション設定を変更することにより、USBオー ディオ機器が安定して動作する場合があります。以下の手順に沿ってOSの電源オプション設 定をご確認ください。

※以下の設定を行うことにより、パソコン本体の電力消耗が大きくなることをご了承のうえ、設定を変更 してください。また、一部のパソコンでは、メーカー専用の電源設定が採用されている機種がございま す。詳しくはパソコン製造メーカーへお問い合わせください。

## Windows 8/7/Vistaの場合

#### 【電源プランを高パフォーマンスに設定する】

1. コントロールパネルを開きます。

Windows 8の場合

- ①スタート画面の【デスクトップ】をクリック し、デスクトップ画面を開きます。
- ②デスクトップ画面の最左下にカーソルを合わせ て右クリックし、【コントロールパネル】 芬クリックします。

Windows 7の場合

【スタート】⇒【コントロールパネル】を クリックします。

Ʒئӳ 9KPFQYU-8KUVCƷئӳ

[通常表示の場合] 【スタート】⇒【コントロールパネル】⇒ 【システムとメンテナンス】 をクリックし ます。

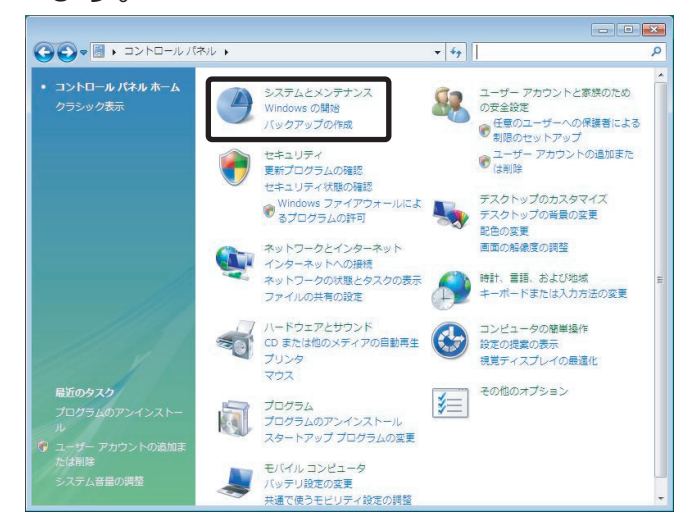

[クラシック表示の場合] 【スタート】⇒【コントロールパネル】を クリックします。

2. 【電源オプション】をクリックします。

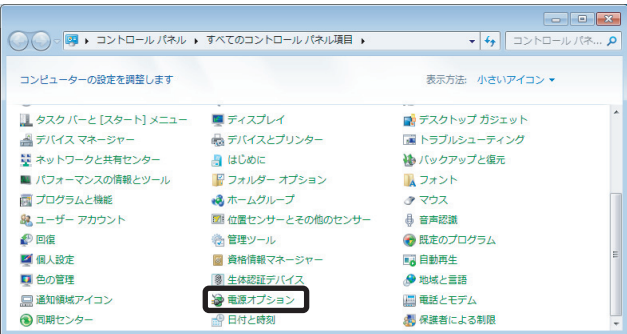

3. "電源プランの変更"から【高パフォーマンス】を選択します。

Windows 8/7の場合

Ʒئӳ 9KPFQYU-8KUVCƷئӳ

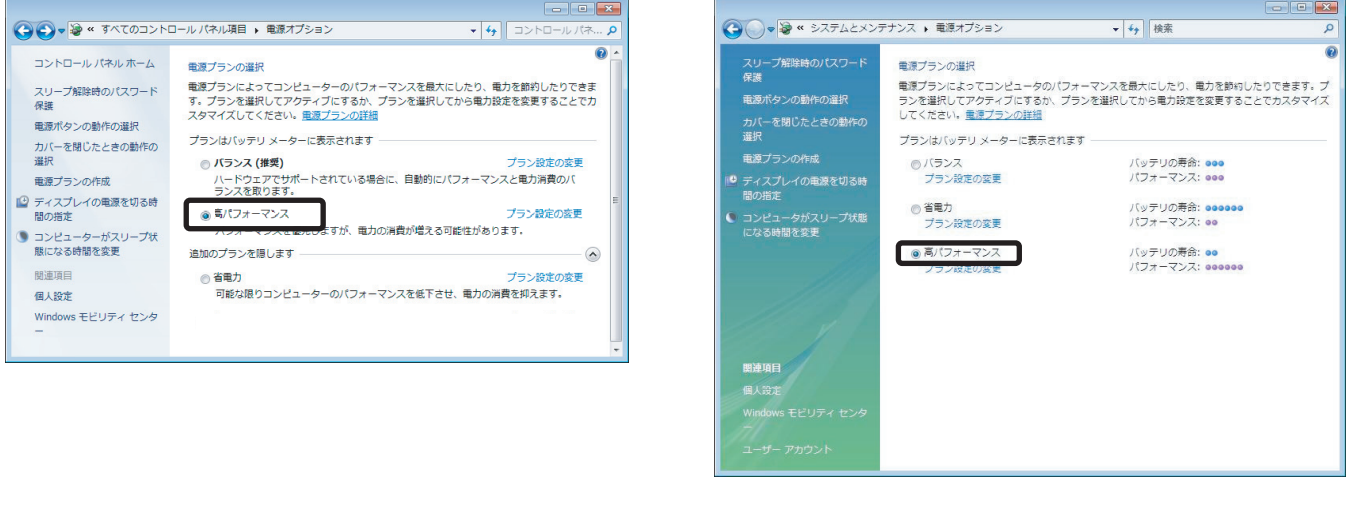

【高パフォーマンス】が表示されていない場合 ━━▶ 次の4. へお進みください。 - 電源ブランの設定を確認する場合 ━━━ -━━━━━▶ 【電源プランの設定を確認する】へ お進みください。

#### 4. "電源プランの作成"をクリックします。

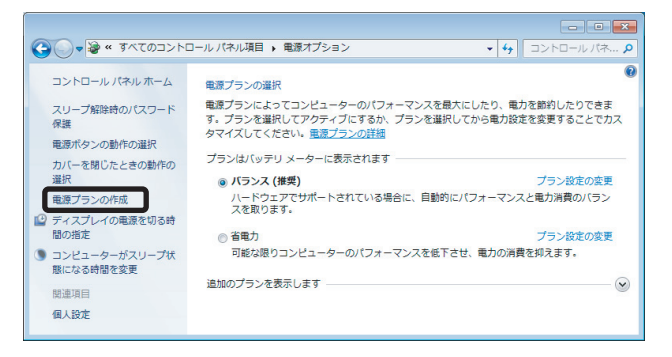

5. 下記の画面が表示されます。【高パフォーマンス】を選択し、【次へ】を クリックします。

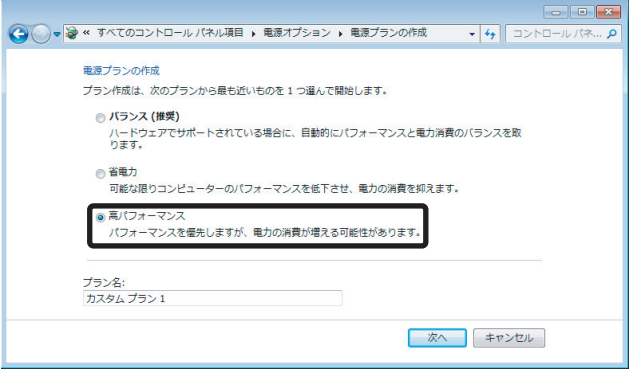

**6. 下記の画面が表示されます。【作成】をクリックします。** 

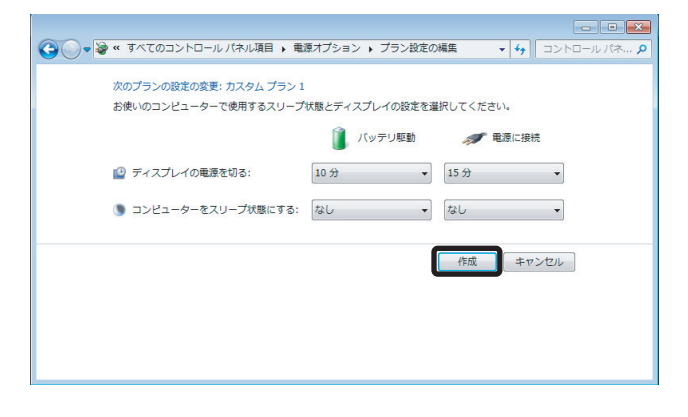

**7.** 【高パフォーマンス】が表示されますので、【高パフォーマンス】を選択し、 画面を閉じます。

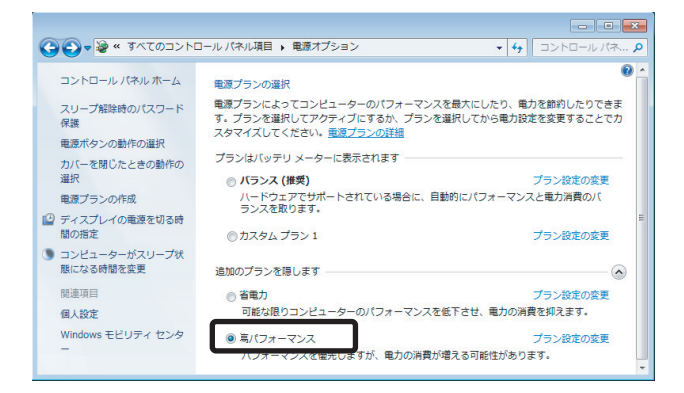

以上で電源オブションの設定は終了です。電源オブションの詳細を確認する 場合は、次項へお進みください。

#### 【電源プランの設定を確認する】

1. 現在選択している【プラン設定の変更】をクリックします。

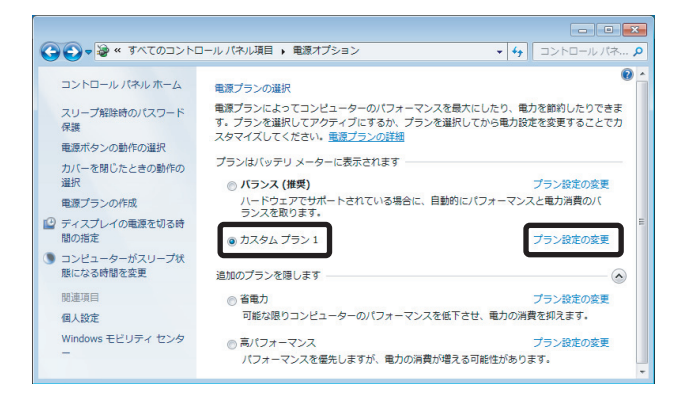

2. "詳細な電源設定の変更"をクリックします。

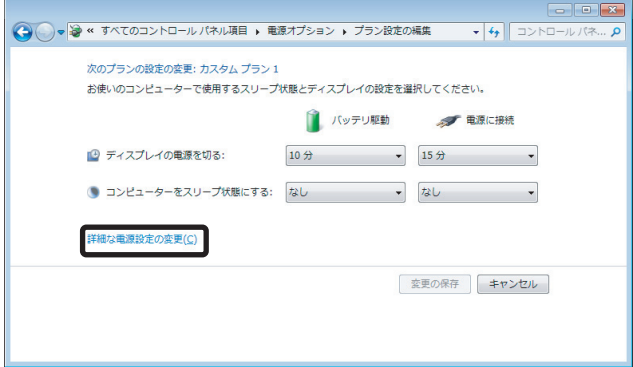

**3.** "PCI Express"⇒ "リンク状態の電源管理"の【バッテリー駆動】と 【雷源に接続】の項目が【オフ】に設定されていることを確認します。

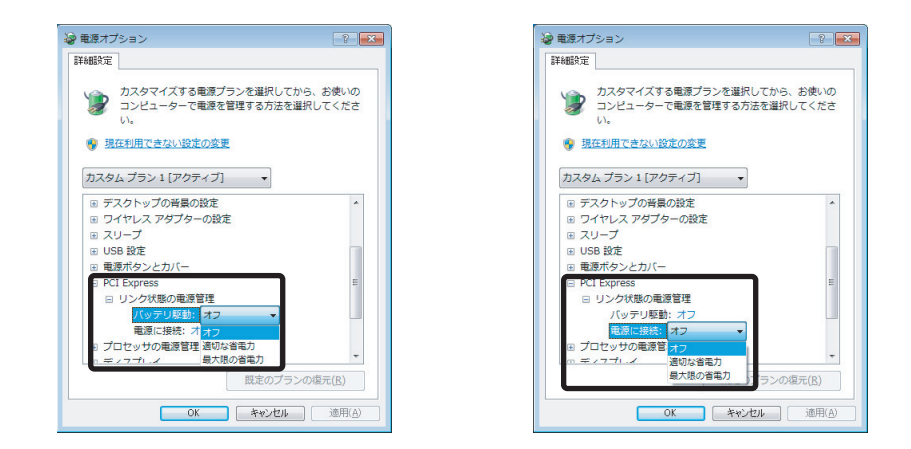

以上で電源オプションの設定確認は終了です。

### Windows XPの場合

1. 【スタート】⇒【コントロールパネル】をクリックします。

2. 電源オプション】をクリックします。

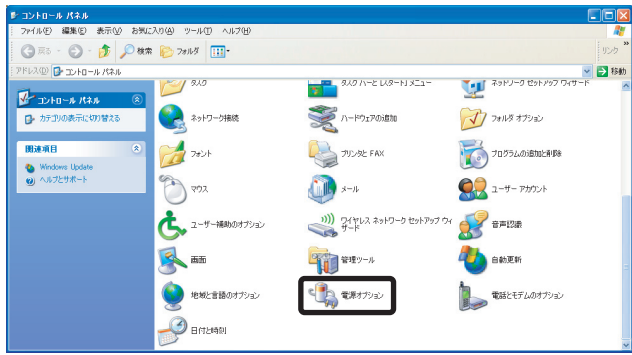

3. 【電源設定】タブの【常にオン】を選択します。

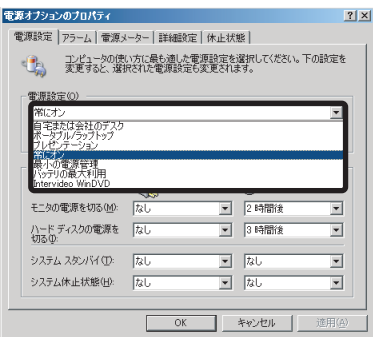

以上で電源オプションの設定確認は終了です。